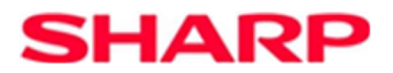

# SHARP Fiscal

## Anleitung

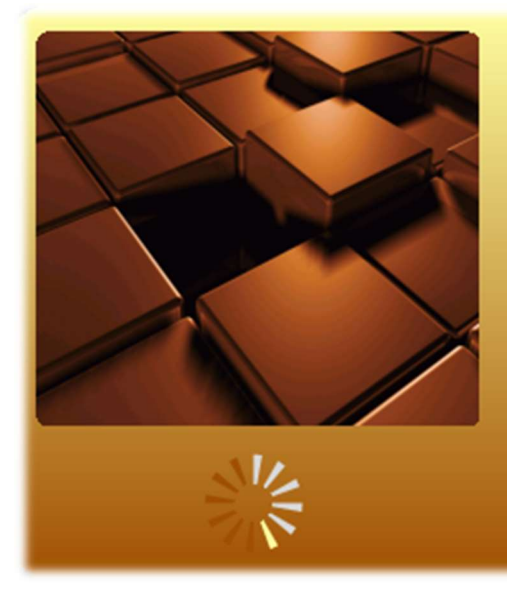

**SHARP** Fiscal

**Version 2.0.0.0** Copyright © 2018,2019,2020,2021,2022...

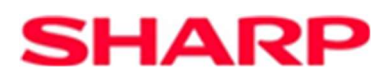

## Inhaltsverzeichnis

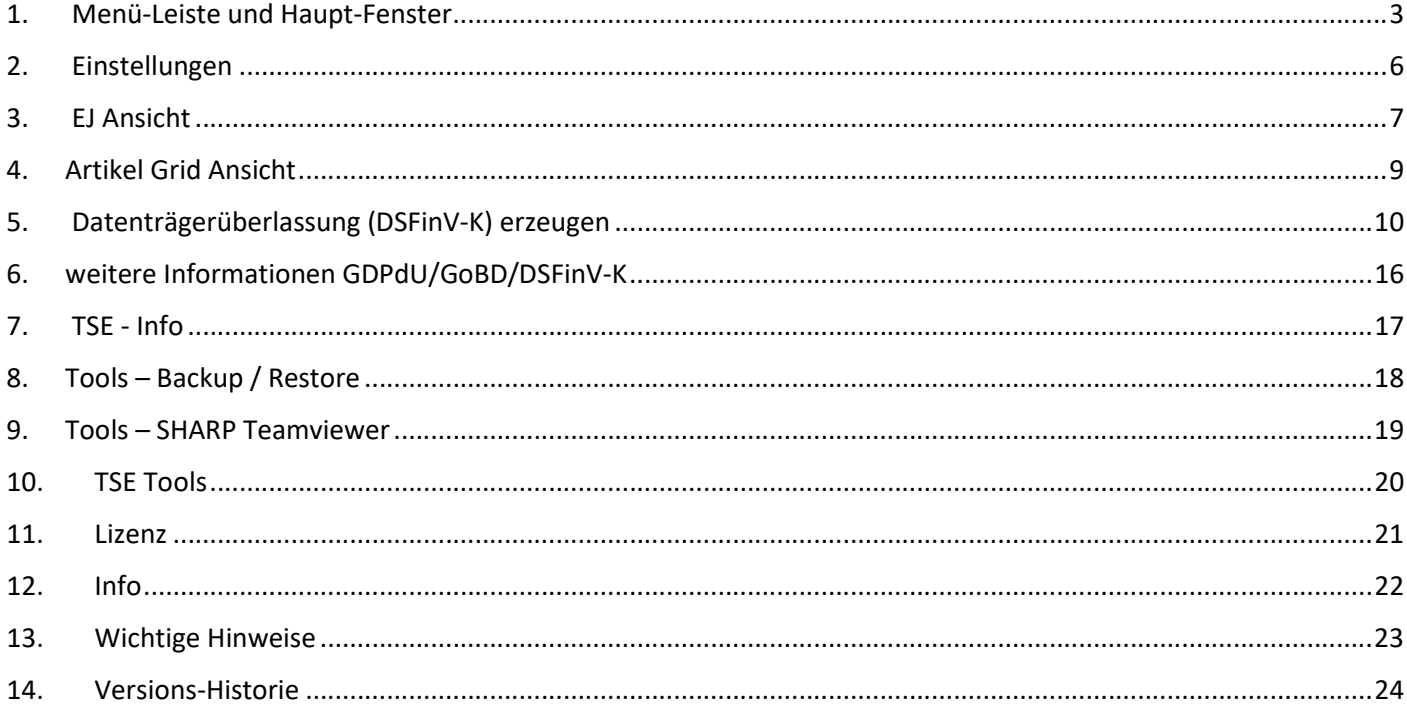

## Vorwort

Abhängig von der Version des SHARP Fiscal Programms sind die angewandten Konventionen der DSFinV-K Beschreibung. Die Version des SHARP Fiscal Programms V2.1.0.1 erstellt die Daten gemäß der DSFinV-K Beschreibung  $V2.2.$ 

Ab der Version V2.3.0.0 des SHARP Fiscal Programms werden die DSFinV-K Daten gemäß der DSFinV-K Beschreibung V2.3.0 erstellt.

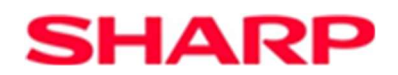

## 1. Menü-Leiste und Haupt-Fenster

### Menü-Leiste

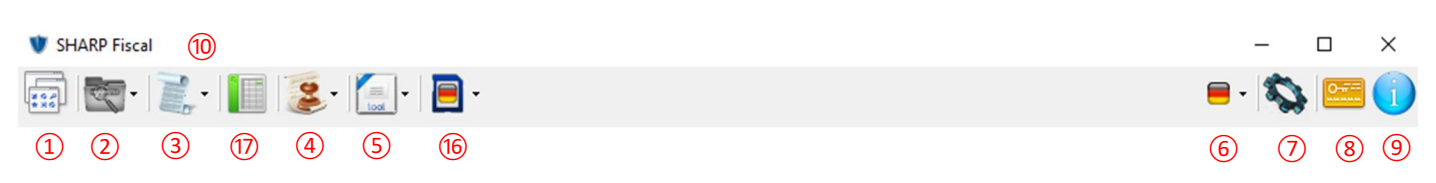

### Haupt-Fenster

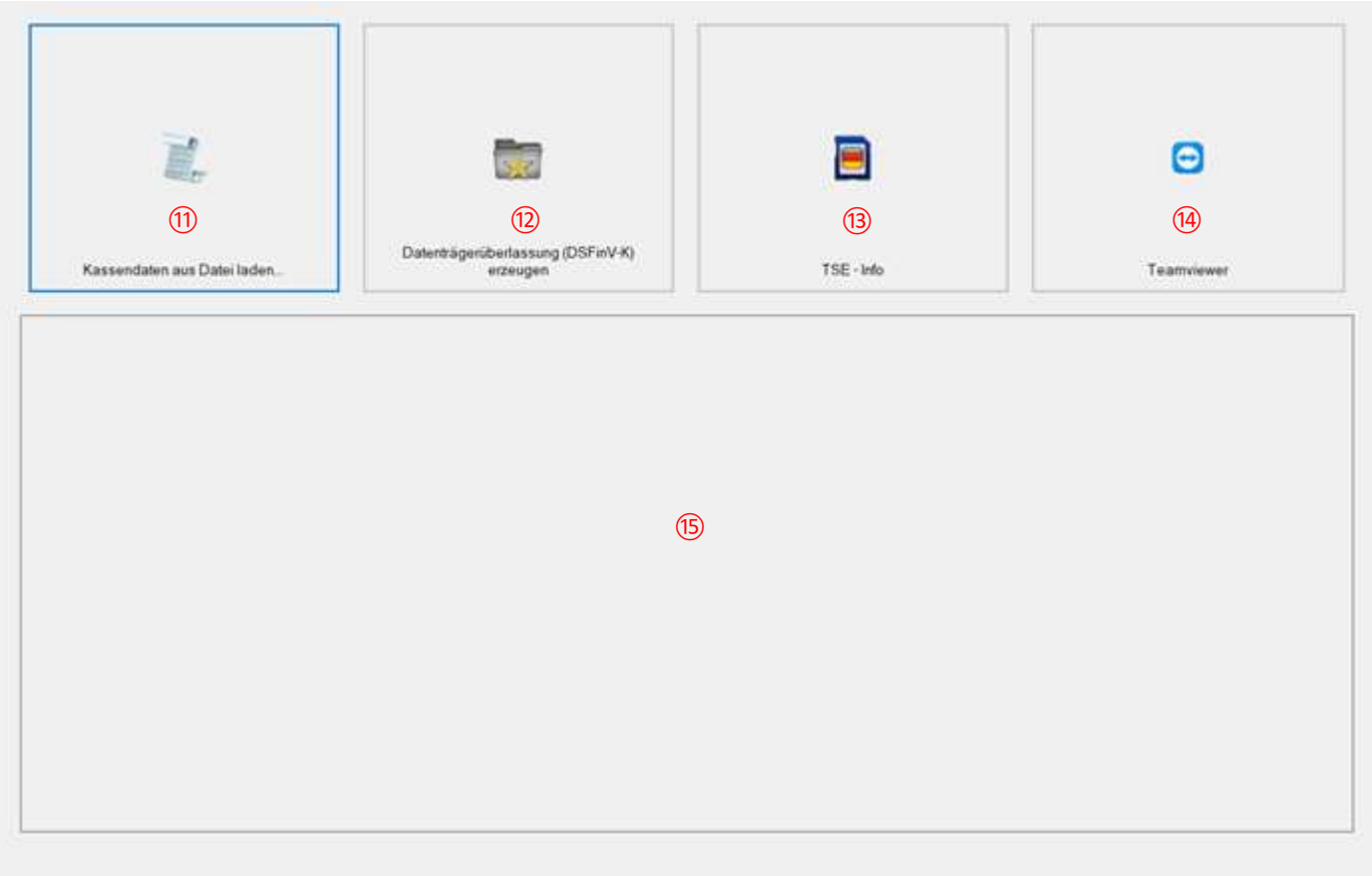

Nach dem Programmstart zeigt sich das Haupt Fenster wie oben dargestellt. Abhängig von der Programm-Version ist die Ansicht der hier zur Verfügung stehenden Funktionen über Einstellungen einstellbar.

Hier stehen verschiedene Funktionen zum Aufruf bereit. Diese sind im Einzelnen.

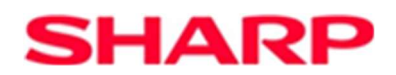

### (1) Anzeigen des Haupt-Fensters.

Durch ein Klick auf dieses Symbol, gelangt man von einer anderen Ansicht wieder zurück zu dem Haupt Fenster.

(2) Daten laden.

Hierüber können EJ Daten ausgewählt und geladen werden. Es stehen verschiedene Möglichkeiten zur Verfügung, z.B. eine einzelne Datei oder ein gesamtes Verzeichnis laden. Auch ist es möglich, die TSE-Daten zu laden. Ferner steht eine Historie-Funktion zur Verfügung, über die man bereits erfolgreich eingeladene Dateien nochmals aus einer Liste schnell auswählen und einlesen lassen kann.

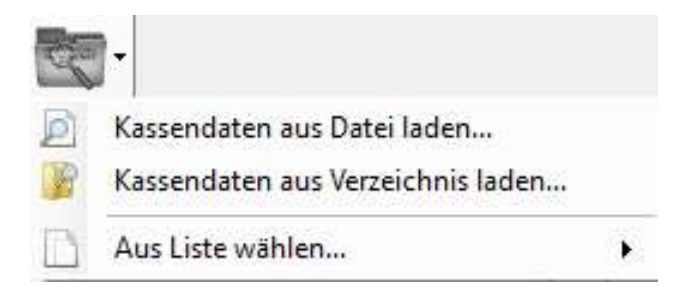

### (3) EJ Ansicht.

Nach Auswahl dieser Option werden die geladenen elektronischen Journal-Daten fortlaufend in dem Journal-Fenster angezeigt.

(4) Menü-Auswahl zum Datenexport.

Hierüber kann der Export von Daten gestartet werden. Auch können hierüber weitere Informationen abgerufen bzw. angezeigt werden. Entsprechende werden in einem Browser Fenster angezeigt.

(5) Tools Symbol.

Hierüber können weitere Programm-Funktionen aufgerufen werden. Welche Funktionen zur Verfügung stehen, hängt von der Programm-Version ab.

(6) Sprach Symbol.

Zeigt die aktuell ausgewählte Sprache an, bzw. hierüber ist es durch Klick auf dieses Symbol möglich eine andere Sprache zu aktivieren. Diese Funktion ist abhängig von den zur Verfügung stehenden Sprach-Ressourcen.

(7) Einstellung Symbol.

Mit Klick auf dieses Symbol, gelangt man zu den Einstellungen. Diese werden im weiteren Verlauf näher erklärt.

(8) Lizenz Symbol.

Hierüber werden die Lizenz-Informationen angezeigt.

(9) Info Symbol.

Zeigt Information, wie z.B. die Versionsnummer, zu dem Programm an.

(10)Nach dem Einladen von Daten wird hier der Pfad zu den entsprechenden Dateien/Verzeichnis angezeigt.

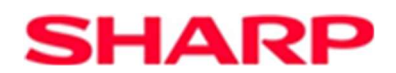

### (11)Schnellstartsymbol "Kassendaten aus Datei laden".

Nach Klick auf dieses Symbol, öffnet sich ein Dateiauswahldialog. Hier kann eine Kassendatei zum Laden der elektronischen Journal Daten ausgewählt werden. Dieser Schnellstart-Button hat die gleiche Funktion wie der Menü-Punkt unter ②.

(12)Schnellstartsymbol "Datenträgerüberlassung (DSFinV-K) erzeugen".

Laden und Exportieren von Kassendaten zu DSFinV-K Daten. Dieser Schnellstart-Button hat die gleiche Funktion wie der Menü-Punkt unter ④.

### $(13)$ Schnellstartsymbol "TSE – Info".

Laden und Anzeigen der Daten aus der TSE – Info Datei (TSE INFO.DAT). Es können auch Daten aus den TAR-Dateien von einer TSE angezeigt werden.

### (14)Schnellstartsymbol "Teamviewer".

Hier wird direkt der Browser zum Laden von Teamviewer geöffnet. Dieser Schnellstart-Button hat die gleiche Funktion wie der Menü-Punkt unter ⑤.

### (15)Info-Fenster für Schnellstartsymbol.

Wenn sich die Maus über ein Schnellstartsymbol befindet, werden hier weitere Informationen zu der jeweiligen Schnellstart-Funktion angezeigt.

### (16)TSE Tools Symbol.

Hierüber können weitere Programm-Funktionen aufgerufen werden. Welche Funktionen zur Verfügung stehen, hängt von der Programm-Version ab. Mit Version V2.3.0.0 können hier das TSE-Zertifikat oder die TAR-Dateien einer TSE exportiert werden.

### (17)Artikel Grid Ansicht

Durch Aufruf dieser Funktion, werden von einem ausgewählten Verzeichnis die elektronischen Journaldaten gelesen und daraus die Artikel-Verkäufe mit den entsprechenden Mengen ausgewertet und in einer Tabelle dargestellt.

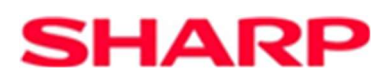

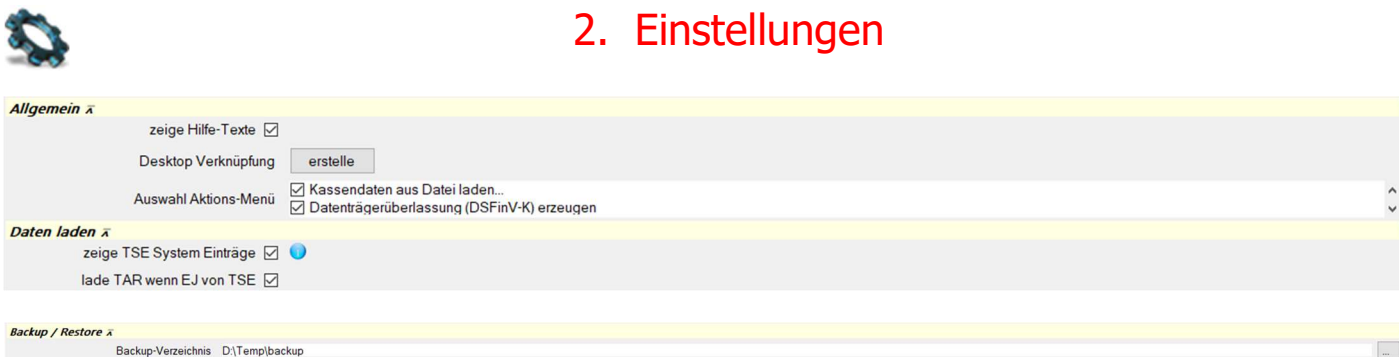

Hier werden nur die allgemeinen Einstellungen beschrieben. Die Einstellungen zu den jeweiligen Funktionen werden bei Diesen erklärt.

### Allgemein

zeige Hilfe-Texte: Sollen kurzzeitige Hilfe-Text (Tooltips)angezeigt werden, während die Maus sich über einem Objekt befindet.

Desktop Verknüpfung: Hiermit kann eine Verknüpfung zu diesem Programm auf dem Desktop erstellt werden, um so das Programm schneller starten zu können.

Auswahl Aktions-Menü: Hierüber lässt sich steuern, welche Funktionen auf dem Haupt-Fenster als Schnellstartsymbol sichtbar und somit direkt aufrufbar sind.

### Daten laden

zeige TSE System Einträge: Wenn ausgewählt, werden TSE System Einträge, wie z.B. Signatur-Prüfung oder Spannungsausfall, nach dem Laden der TSE-Daten in der entsprechenden Ansicht an. TSE-Systemeinträge sind zusätzlich von der TSE selbst erstellte Einträge.

lade TAR wenn EJ von TSE: Wenn elektronische Journal Daten geladen werden und eine TSE vom System gefunden wurde, können weitere Daten von der TSE geladen werden. Ohne diese zusätzlichen Daten stehen einige Funktionen in der EJ-Ansicht nicht zur Verfügung.

Stammen die zu Ladenden Daten von einem zuvor erstellten und wiederhergestellten Backup, so werden die weiteren TSE Daten von den Backup-Dateien geladen.

### Backup / Restore

Backup-Verzeichnis: Hier kann das für Backup / Restore -Aufgaben zu verwendende Standard-Verzeichnis ausgewählt werden. Ist kein Verzeichnis gesetzt, so wird ein Unterverzeichnis Namens "backup" im Applikations-Verzeichnis erzeugt und genutzt. Dieses Backup / Restore -Verzeichnis sollte ausschließlich für Operationen dieser Applikation vorbehalten sein und nicht für andere Zwecke genutzt werden.

Anmerkung: Die Einstellungen für die Datenträgerüberlassung nach DSFinV-K werden in dem entsprechenden Kapitel erläutert.

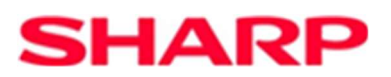

## 3. EJ Ansicht

Beispiel-Ansicht nach dem Laden von elektronischen Journal Daten.

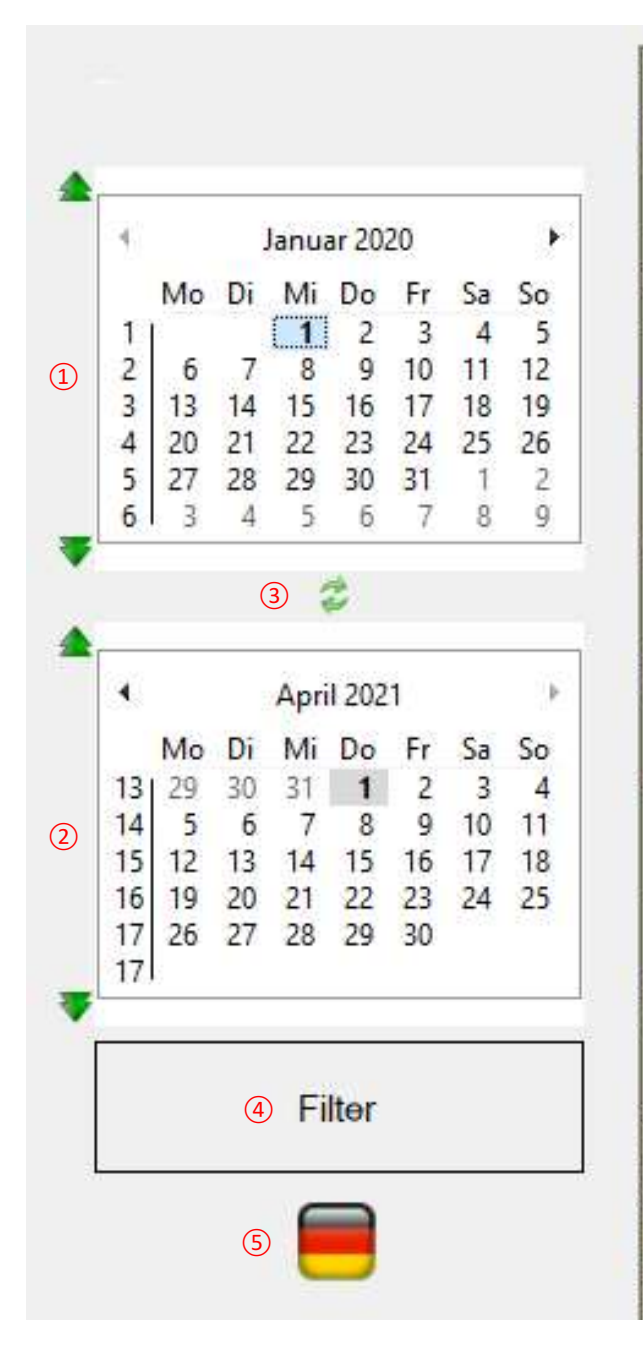

#000001 01/01/2020  $0:00$ 01 BEDIENER01 000000 XE-A207/A217 Ver8.04 DE MASTER RESET \*\*\* .......................... ① 01 BEDIENER01 000000 \* P G M \* SERIENNR. 03053150 KASSEN-ID: 03053150 #000003 11/03/2021  $22:28$ 01 BEDIENER01 000000 \* P G M \* DATUM/UHRZEIT 11/03/2021  $22:28$ **BACK COMPANY** KASSEN-ID: 03053150 #000004 11/03/2021  $22:30$ 01 BEDIENER01 000000 \* PGM \* MODUS PASSWORT **STORNOMODUS** 0000 0000 OPXZ MODUS **FLASH MODUS** 0000 X1 MODUS 0000  $0.000$  $1.505$ 

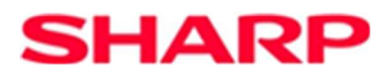

- (1) Datumsanzeige mit Position auf das älteste gefundene Datum in den Daten. Tage für die Daten gefunden wurden, werden in der Kalenderansicht fett dargestellt. Für ein Datum-Filter kann hier durch Auswahl eines Datums das Start-Datum gesetzt werden. Durch die grünen Pfeile an der linken Seite der Kalenderdarstellung kann schnell zum jüngsten bzw. ältesten möglichen Datum für diese Auswahl gesprungen werden.
- (2) Datumsanzeige mit Position auf das jüngste gefundene Datum in den Daten. Funktion wie unter (1) Beschrieben, nur für das Ende-Datum.
- (3) Datum Filter Sync. Durch Klick auf das Symbol kann die Synchronisation bei einer Datumauswahl aktiviert werden. Dies bedeutet, dass bei aktiver Synchronisation die Auswahl eines Datums für beide Kalenderansichten übernommen wird und der Filter automatisch aktualisiert wird. Eine aktive Synchronisation wird durch ein rotes Symbol gekennzeichnet. Nochmaliges klicken auf dieses Symbol deaktiviert die Funktion wieder.
- (4) Über diesen Button kann ein eingestellter Filter ausgeführt werden. Hier werden verschiedene Filter Zustände angezeigt werden.

Filter Einstellungen wurden geändert aber noch nicht ausgeführt.

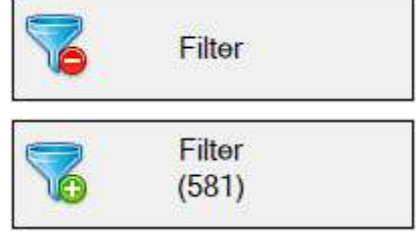

Der Filter wurde ausgeführt. Jetzt wird auch die Anzahl der Einträge, die der Filter Einstellung entsprechen, angezeigt.

- (5) Wurden Daten geladen, wird hier durch ein Symbol das Format der Daten visualisiert. Ein Symbol der Deutschland Flagge zeigt an, das Daten in einem Format die dem deutschen Fiskalvorgaben entsprechen geladen wurden.
- (6) Die geladenen Daten werden hier in der Journal-Ansicht dargestellt.

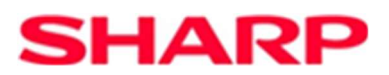

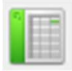

## 4. Artikel Grid Ansicht

Mit dieser Funktion werden Artikel-Verkäufe mit den entsprechenden Mengen in einer Tabelle dargestellt. Hierfür muss ein Verzeichnis mit elektronischen Journaldaten ausgewählt werden.

Nach der Auswahl des Verzeichnisses, werden die elektronischen Journal-Dateien gesucht und danach eine kurze Zusammenfassung über die Gefundenen angezeigt.

Auch besteht jetzt über das eingeblendete Fenster, die Möglichkeit ein Datumsbereich für die Auswertung zu definieren.

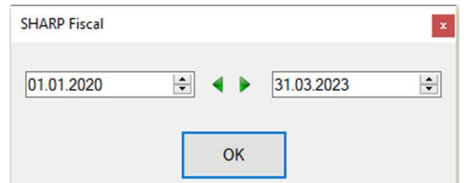

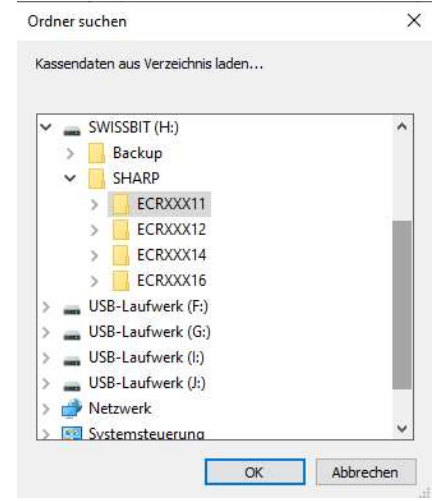

Es ist nur möglich, den Monat und das Jahr einzustellen.

Nach der Bestätigung mit Klick auf "OK", beginnt die Auswertung. Entsprechend der Menge an vorliegenden Daten wird nach der Auswertung die Liste mit den Artikel Verkäufen angezeigt.

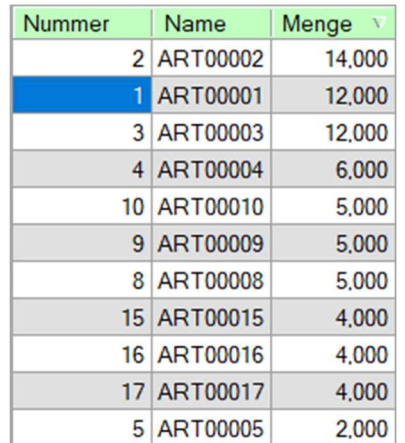

Durch Klick hinter dem Bezeichner in der Kopfzeile kann die Liste nach den entsprechenden Einträgen sortiert werden.

Die Liste lässt sich für eine spätere Verwendung mit Klick auf das "Drucker" Symbol ausdrucken. Hierbei kann mit der Auswahlbox zwischen Farbigem oder Schwarz/Weiß -Druck gewählt werden.

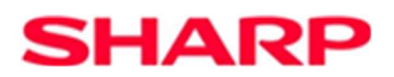

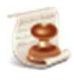

## 5. Datenträgerüberlassung (DSFinV-K) erzeugen

Um elektronischen Journal Daten in Daten nach den DSFinV-K Vorgaben zu exportieren, kann diese Funktion aufgerufen werden.

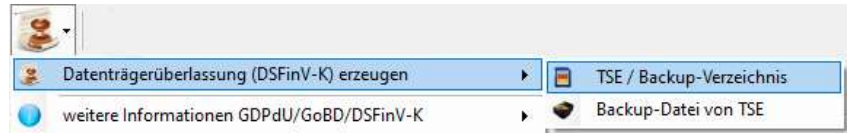

Nach dem Start muss im folgenden Dialog das Verzeichnis mit den zu exportierenden Daten ausgewählt werden. Bestätigen Sie die Auswahl mit "Ja". Wurde eine TSE gefunden, wird die Vorauswahl auf das Datenverzeichnis der TSE gesetzt.

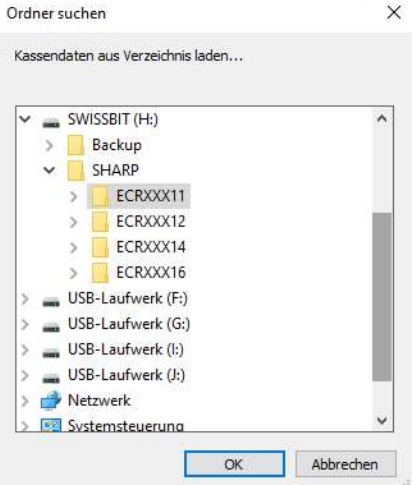

Liegt eine TSE vor, erfolgt unabhängig von der Verzeichnisauswahl die Abfrage, ob weitere Daten für die Erstellung der DSFinV-K Daten von der TSE geladen werden sollen.

Wurde für das Verzeichnis der zu exportierenden Daten ein Backup/Restore-Verzeichnis gewählt, so können nach entsprechender Abfrage, die weiteren Daten aus dem Backup geladen werden. Eine TSE muss hierfür nicht vorliegen.

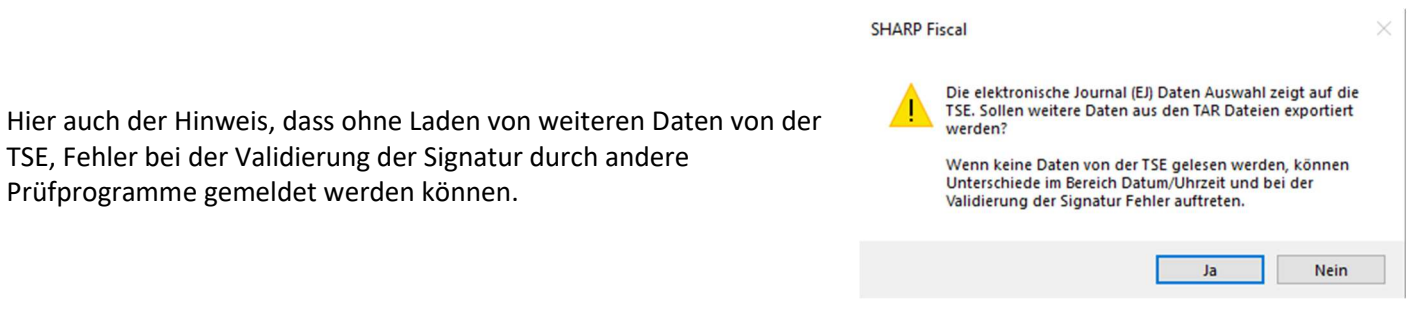

Bei Klick auf "Ja" geben Sie bitte, wenn möglich, die Admin PIN der TSE ein. Sollte die Admin PIN nicht vorliegen so lassen Sie das Eingabefeld leer. Die Datenträgerüberlassung kann auch ohne Eingabe der Admin PIN durchgeführt werden.

Die Daten werden aus dem gewählten Verzeichnis geladen. Während des Ladens werden Status-Information über den Ladeverlauf angezeigt.

Nun werden Sie sicherheitshalber nochmals gefragt, ob der Export durchgeführt werden soll.

Klicken Sie hierfür auf "Ja".

**SHARP Fiscal** Datenträgerüberlassung starten? (DSFinV-K) **Example 18** 

Ab der Version V2.3.2.0 der Konvertierungssoftware, besteht jetzt die Möglichkeit einen Zeitraum für den Export zu definieren. Wird in dem Dialog, ob Sie einen Datumsbereich auswählen möchten, "Nein" ausgewählt, wird kein Zeitbereich für die Erstellung der DSFinV-K Daten verwendet. Es werden alle Daten verwendet.

Wird hingegen "Ja" ausgewählt, erscheint ein Fenster mit der Möglichkeit den Zeitraum durch Angabe von Start-Monat und Ende-Monat einzustellen. Um den Monat zu ändern, Klicken Sie in das entsprechende Monatsfeld. Um das Jahr zu ändern, Klicken Sie in das entsprechende Jahresfeld. Die Einstellung kann über die Pfeil -Auf bzw. -Ab -Tasten eingestellt werden. Für den Start-Monat ist immer der 1. Des Monats eingestellt, für den Ende-Monat immer der Letzte des jeweiligen Monats.

**SHARP Fiscal**  $\mathbf{x}$ 01.01.2020 31.03.2023  $\left| \div \right|$  $\Rightarrow$ OK

Nach Bestätigung startet die Konvertierung. Hierbei werden Status-Information angezeigt.

Nach erfolgreichem Durchlauf liegen die Daten im eingestellten Verzeichnis. Dies wird auch im Informations-Fenster angezeigt. Siehe hierfür: "Dateien für die Datenträgerüberlassung wurden erstellt im Verzeichnis".....

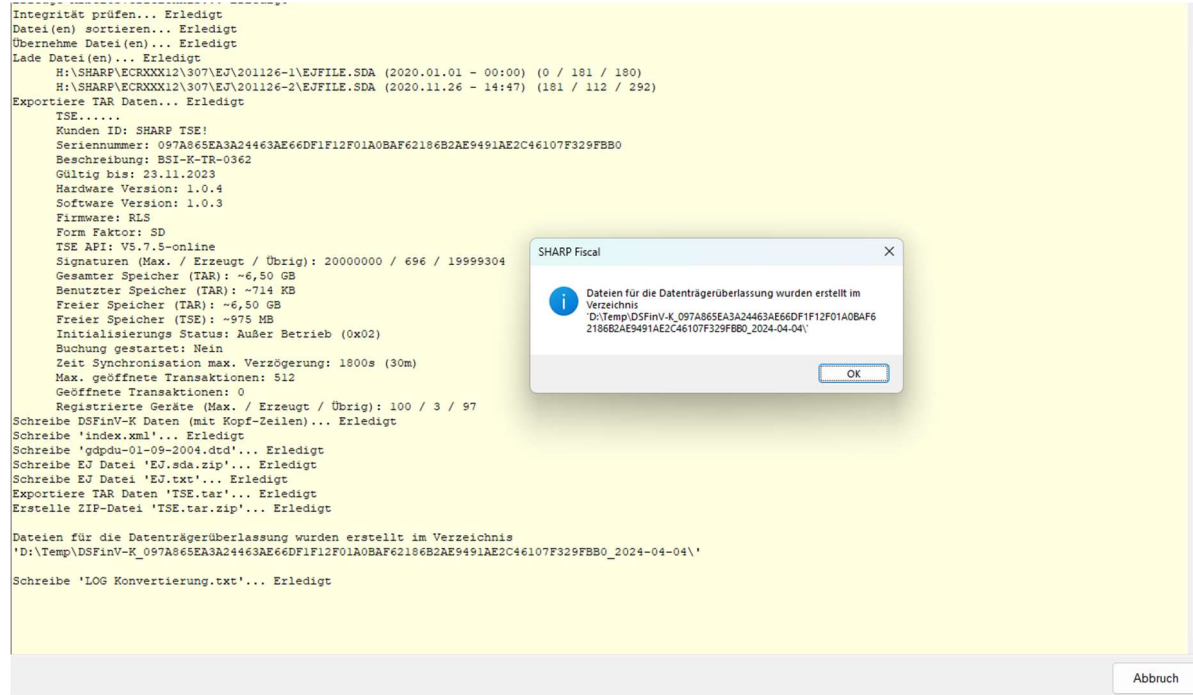

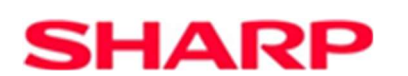

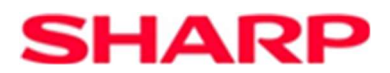

Ab der Version V2.4.3.7 ist es auch möglich, die Datenträgerüberlassung von einem zuvor erstellten Backup durchzuführen. Um die erforderliche Datenmenge für die Datenträgerüberlassung vollständig erzeugen zu können, muss dieses Backup mit dem Programm ab Version V2.4.3.7 erstellt worden sein. Wählen Sie bitte den unten gezeigten Menü-Punkt aus.

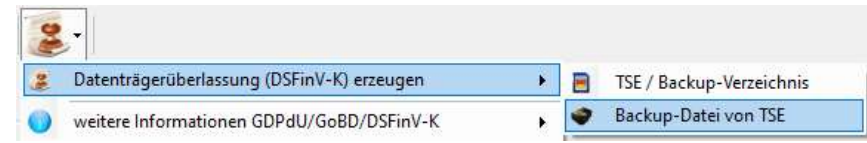

Folgen Sie nun den weiteren Schritten um das TSE-Backup (\*.zip Datei) zu laden und die Konvertierung zu starten.

Somit ist es möglich, DSFinV-K Daten zu erstellen, ohne dass die TSE mit den entsprechenden EJ-Daten, von der das Backup stammt, vorliegt.

Anmerkung: Stammen die Daten von einer TSE bzw. von einem Backup einer TSE, so beinhaltet der Verzeichnisname für die DSFinV-K Daten auch die TSE-Seriennummer. Dies erleichtert die Unterscheidung der Datenherkunft.

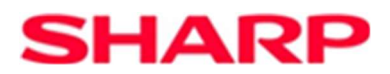

### **D** Einstellungen:

Für die Erstellung der DSFinV-K Daten müssen in den Einstellungen unter "DSFinV-K" diverse Parameter eingestellt werden.

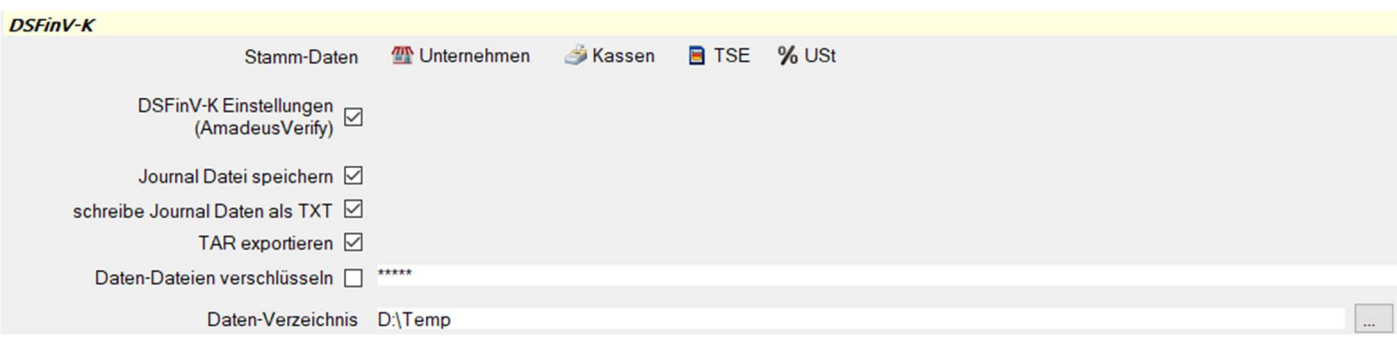

Stamm-Daten: Durch einen Klick auf ein entsprechendes Symbol, gelangt man in die Erfassung der entsprechenden Daten. Bevor ein Export von Daten möglich ist, müssen die Stamm-Daten vollständig erfasst sein. Diese Informationen sind notwendig und werden in den DSFinV-K Daten mit angegeben. Für einige Felder, Beispiel Währungskennzeichen, gibt die DSFinV-K genaue Vorgaben. So muss diese Angabe nach ISO 4217 dargestellt werden. Wo hingegen die Angabe des Länder-Codes nach ISO 3166 ALPHA-3 erfolgen muss. Weitere Informationen können über die Menü-Auswahl zum Datenexport "weitere Informationen" abgerufen werden. Einige dieser Vorgaben werden aus einer im Programm-Verzeichnis vorliegenden Datei geladen. Um für evt. zukünftigen Änderungen vorbereitet zu sein, braucht nur die Datei ausgetauscht bzw. geändert zu werden.

Anmerkung: Bitte stellen Sie sicher, dass bei der Angabe der Umsatzsteuersätze mit den entsprechenden ID's die Vorgaben der DSFinV-K auch unter Berücksichtigung von eventuellen Umsatzsteuersatzänderung, wie Beispielsweise während der Corona-Pandemie, korrekt berücksichtigt werden. Eine Tabelle, mit den bis zur Erstellung des Programms bekannten Daten, wird bei Programmstart automatisch angelegt.

DSFinV-K Einstellungen (Amadeus Verify): Bedingt durch unterschiedliche Interpretation der DSFinV-K Beschreibung kann es sein, dass Prüfprogramme bei der Überprüfung der DSFinV-K Daten einen Fehler melden. Mit dieser Einstellung kann eingestellt werden, dass die Datenausgabe den Prüfkriterien des Prüfprogramms, hier AmadeusVerify, entsprechen.

Ein Beispiel:

Bei Abschluss einer Transaktion mit einer Summe von 0,00€ für die einzelnen Umsatzsteuersätze hat das SHARP Konvertierungsprogramm folgende Vorgangsdaten (ProcessData) exportiert:

### 'Beleg^0.00\_0.00\_0.00\_0.00\_0.00^0.00:Bar'

Hier wurde die Abschlussart mit protokoliert. AmadeusVerify erwartet aber Daten ohne die Abschlussart:

'Beleg^0.00 0.00 0.00 0.00 0.00^'

### Ein anderes Beispiel:

Entsprechend unserer Annahme, wurde bei einem Storno-Bon für das Feld "TSE\_TA\_VORGANGSDATEN" in der Datei "transactions\_tse.csv" der Kennzeichner "AVBelegstorno" geschrieben. AmadeusVerify erwartet hier den Kennzeichner "Beleg".

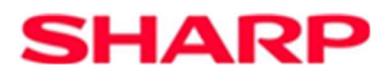

Folglich wurden bei der Prüfung durch AmadeusVerify mehrere Fehler gemeldet. Wurde mit diesem Schalter die Ausgabe der Daten angepasst, so treten oben beschriebene Fehlermeldungen nicht mehr auf, allerdings stimmt durch die Änderung der Daten die Signatur nicht mehr und es wird bei dieser Prüfung ein Fehler gemeldet.

Journal Datei speichern: Das für die DSFinV-K Daten Erstellung ausgewählte elektronische Journal Verzeichnis wird als komprimierte zip Datei mit in das Ziel-Verzeichnis geschrieben.

schreibe Journal Daten als TXT: Das elektronische Journal wird als Text-Datei (.txt) während dem Export nach DSFinV-K mit in das Ziel-Verzeichnis geschrieben.

TAR exportieren: Hiermit wird gewählt ob auch die TAR Daten in das Export Verzeichnis geschrieben werden.

Daten-Dateien verschlüsseln: Hierdurch können die exportierten Daten mit einem Kennwort verschlüsselt und so vor Ansicht durch Unbefugte geschützt werden. Wenn diese Option aktiviert ist, wird beim Export das Entschlüsselungsprogramm mit in das Ziel-Verzeichnis geschrieben. Nur durch Angabe des Kennwortes ist es möglich, die Datei(en) wieder zu entschlüsseln.

Daten-Verzeichnis: Ist hier ein Verzeichnis gewählt, so wird dieses als Ziel-Verzeichnis für die exportierten Daten genutzt. Ohne Angabe werden die Daten in das Verzeichnis geschrieben, aus welchem die EJ Daten geladen wurden.

Anmerkung: Die Funktion "Datenträgerüberlassung (DSFinV-K) erzeugen" kann auch über Einstellung "Allgemein\Auswahl Aktions-Menü" als Schnellstart-Button dem Hauptfenster hinzugefügt werden.

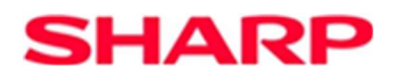

Weitere wichtige Hinweise:

Für die Erstellung der DSFinV-K Daten müssen in den Einstellungen unter "DSFinV-K" diverse Parameter eingestellt werden. Unter anderem müssen die Stamm-Daten für das Unternehmen und die installierten Kassen angegeben werden. Auch muss jeder TSE mit ihren Daten und jeder an der Kasse eingestellte Mehrwertsteuersatz erfasst werden.

Wurde bei dem Laden der Daten festgestellt, dass die entsprechende TSE noch nicht in den Stammdaten aufgenommen wurde (Vergleich Public Key), so erfolgt eine entsprechende Meldung.

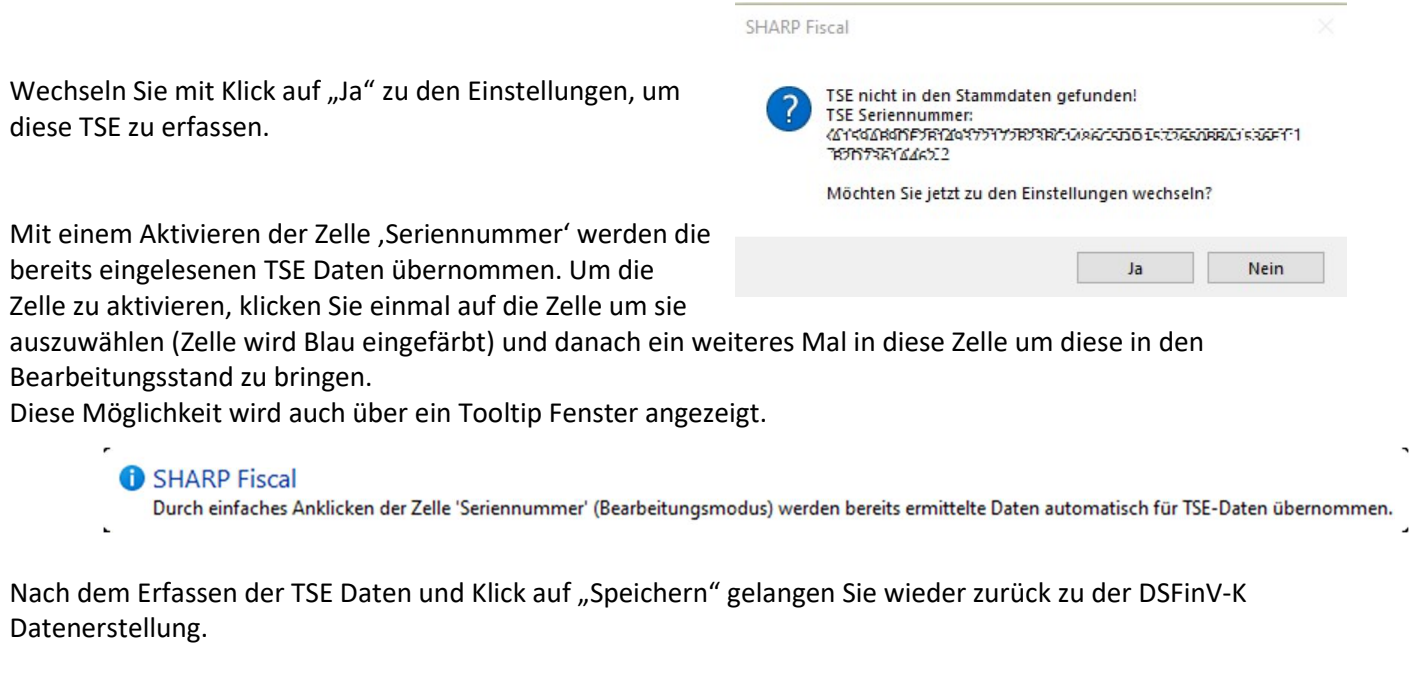

Sollte die Kasse nicht in den Stammdaten gefunden werden, so kann analog wie schon oben, wenn TSE Daten fehlen, beschrieben, die Kasse hinzugefügt werden.

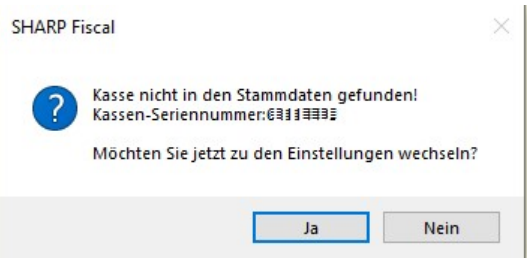

Auch kann es sein, dass ein bei einer Buchung verwendeter Mehrwertsteuersatz nicht in den Stammdaten gefunden wurde.

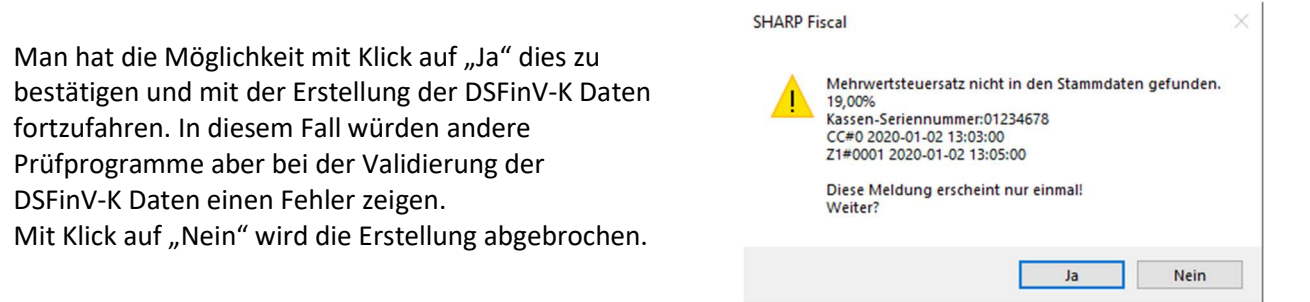

Da ein fehlender Mehrwertsteuersatz erst im Verlauf der DSFinV-K Datenerstellung festgestellt werden kann, ist es hier nicht möglich, wie z.B. bei fehlenden Daten einer TSE, in die Einstellungen der Stammdaten zu gelangen. Für das Erfassen eines Mehrwertsteuersatzes muss an dieser Stelle die Erstellung abgebrochen werden.

## **SHARP**

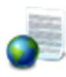

## 6. weitere Informationen GDPdU/GoBD/DSFinV-K

Über diesen Menü-Punkt können z.B. über Links auf Seiten im Internet weitere Information über das angegebene Thema abgerufen und angezeigt werden.

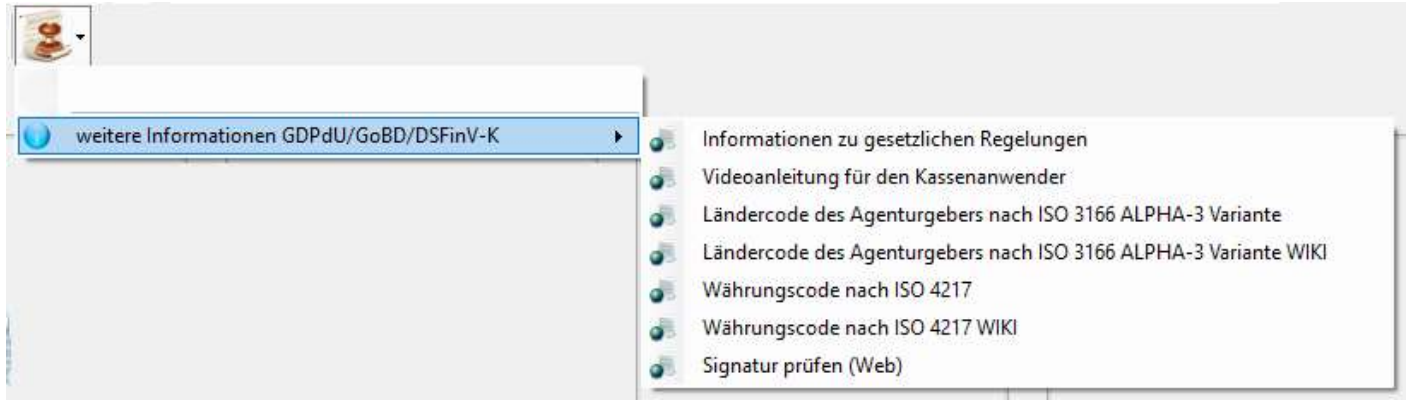

Die abrufbaren Themen können je nach Version variieren.

Weitere Informationen zu "Signatur prüfen (Web)"

Die Signatur einer Buchung lässt sich überprüfen. Hierzu müssen erst EJ Daten mit den Informationen aus den TAR Dateien von der TSE geladen werden. Wird nun in der EJ-Box ein "SIGNATURZÄHLER:" selektiert (Text und Nummer) kann über den Kontext-Menü-Punkt "Erzeuge QR Code Daten" der QR Code dieser Buchung angezeigt werden. Nach Schließen des QR Code Fenster werden die entsprechenden Daten nochmals in lesbarer Form angezeigt, die man mit einem Klick auf "Ja" in die Zwischenablage übernehmen kann.

Nun kann durch Aufruf des Menü-Punktes "Signatur prüfen (Web) die ext. Web-Seite "https://kassen-qr-codetest.de/" aufgerufen werden. Hier wählt man dann "QR-Code-Daten eingeben" und fügt die zu prüfenden Daten über "Strg-V" aus der Zwischenablage ein. Das Prüfungsergebnis wird angezeigt.

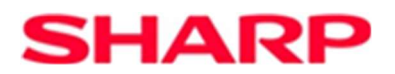

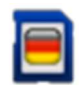

## 7. TSE - Info

Um detaillierte Information über eine TSE zu erhalten bzw. um die Daten, die in den TAR Dateien auf der TSE gespeichert sind anzuzeigen, den Punkt "TSE - INFO" wählen. Hierfür muss eine TSE in den PC eingesteckt sein.

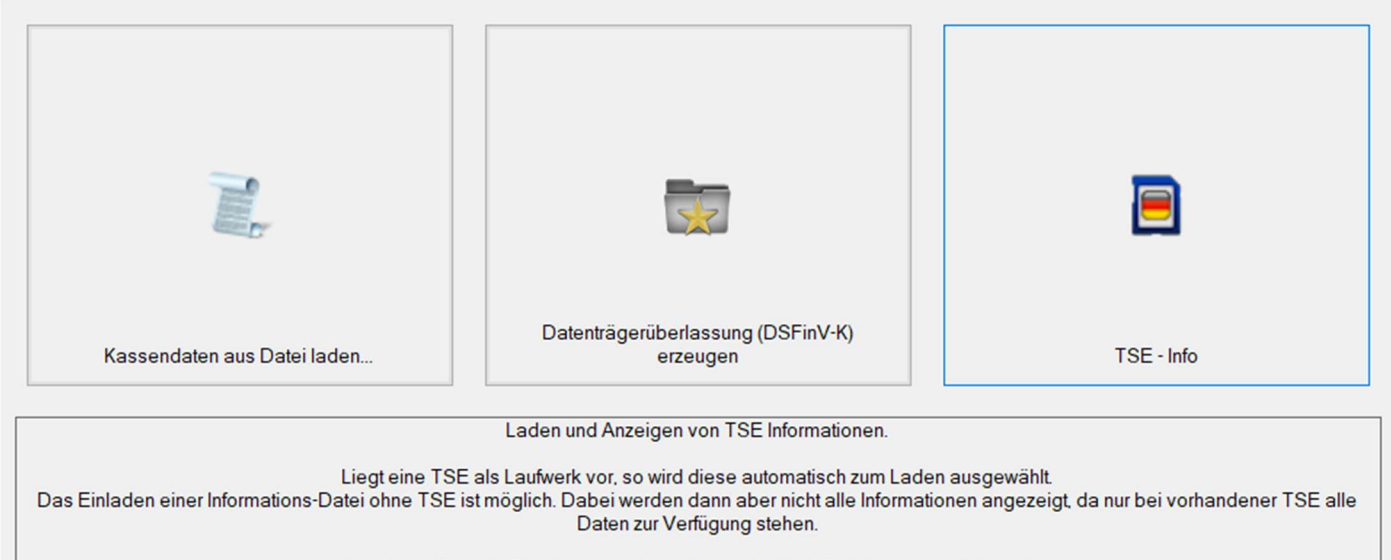

Auch kann über die Dateitypauswahl der Inhalt der TAR-Dateien angezeigt werden.

.<br>RRC

Es öffnet sich ein Auswahldialog. Bitte hier die Datei "TSE\_INFO.DAT" von der TSE auswählen und mit einem Klick auf "Öffnen" bestätigen.

Die Datei wird geöffnet und weitere Information werden von der TSE abgerufen. Wenn dazu aufgefordert wird, bitte die ADMIN-PIN eingeben. Auch wenn es möglich ist, ohne Eingabe der Admin Pin fortzufahren, werden hierbei dann nicht alle Informationen der TSE angezeigt.

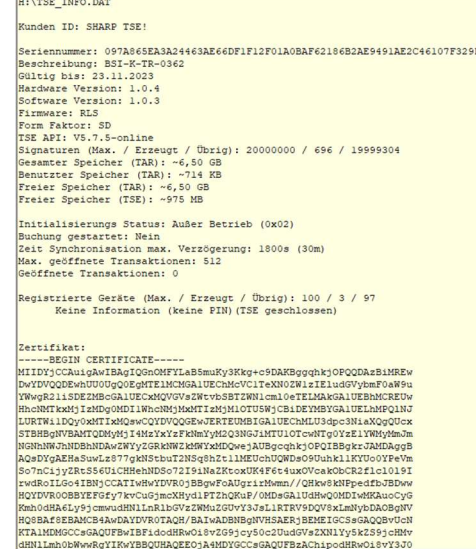

Anmerkung: Obwohl es auch möglich ist, eine von einer TSE kopierten "TSE INFO.DAT" zu laden, können dann nicht alle Information der TSE angezeigt werden, da einige Daten direkt von der TSE abgefragt werden.

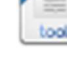

## 8. Tools – Backup / Restore

Ab Programm-Version V2.3.2.0 können EJ-Daten sowie weitere Informationen von einer TSE als Backup gesichert werden.

Bei Aufruf der Backup-Funktion wird zuerst ein Informations-Fenster eingeblendet, welches Hinweise zur Verwendung der Backup / Restore -Funktion gibt.

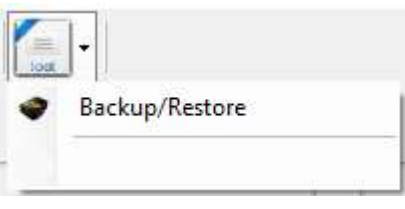

SHARP

Da die Backup / Restore -Funktionen über einen einzelnen Menüpunkt aufgerufen werden, wird im nächsten Dialog unterschieden, ob ein neues Backup erstellt, oder ob ein vorhandenes Backup wiederhergestellt werden soll.

### Backup

Für ein Backup muss kein Dateiname angeben werden. Wird also der Dialog durch Klicken auf "Abbrechen" verlassen, wird im Folgendem gefragt, ob ein neues Backup erstellt werden soll. Wird dies mit "Ja" Bestätigt, startet die Backup-Prozedur. Hierbei werden evt. weitere Informationen über den Zustand der TSE eingeblendet (z.B. ob noch offene Transaktionen vorhanden sind). Diese bitte entsprechend bestätigen.

Bevor das Backup startet, wird noch abgefragt, ob die Backup-Datei durch Passwort geschützt werden soll. Auch hier bitte eine entsprechende Auswahl vornehmen. Soll kein Passwort vergeben werden, bitte das Eingabefeld leer lassen und auf "OK" Klicken, oder auf den Schaltknopf "Abbrechen" Klicken.

Während des Backups erfolgen Informationen über den aktuellen Fortschritt im Informations-Fenster. Der Name des Backups wird automatisch mit der Seriennummer der TSE erstellt und wird in dem Verzeichnis entsprechend der Angabe unter "Einstellungen\Backup / Restore" erstellt. Ist kein Verzeichnis gesetzt, so wird ein Unterverzeichnis Namens "backup" im Applikations-Verzeichnis erzeugt und genutzt. Dieses Backup / Restore -Verzeichnis sollte ausschließlich für Operationen dieser Applikation vorbehalten sein und nicht für andere Zwecke genutzt werden. Siehe hierzu auch Kapitel "Einstellungen".

Auch von einem Backup lässt sich die Datenträgerüberlassung nach DSFinV-K erstellen, hierbei sogar, ohne dass die entsprechende TSE physikalisch vorliegt. Hierfür muss das Backup zuvor über die Restore-Funktion wiederhergestellt und dass dabei erzeugte Verzeichnis bei Aufruf der Datenträgerüberlassung als "Kassendaten-Verzeichnis" ausgewählt werden.

### **Restore**

Wird in dem Dialog eine vorhandene Backup-Datei ausgewählt und mit Klick auf "Speichern" der Dialog verlassen, so wird dieses Backup wiederhergestellt.

Bei dieser Wiederherstellung werden die Dateien aus dem Backup in einem Verzeichnis, mit einem Namen, der auch die Seriennummer der TSE enthält, wiederhergestellt.

Anmerkung:

In den Einstellungen, kann gewählt werden, ob die Backup-Funktion in der Schnellstart-Menüleiste sichtbar sein soll, oder nicht. Wird die Backup-Funktion über die Schnellstart-Menüleiste aufgerufen, so wird eine vorhandene TSE automatisch erkannt und das Backup wird ohne zusätzliche Abfragen durchgeführt.

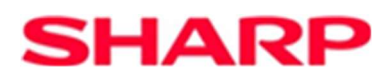

## 9. Tools – SHARP Teamviewer

Mit dieser Funktion kann eine Verbindung zu einem anderen PC, der auch mit dem Internet verbunden sein muss, hergestellt werden. Hierbei wird der Bildschirm des einen PCs auf den Bildschirm des anderen PCs übertragen. Dies kann besonders hilfreich bei der Fern- Wartung bzw. Unterstützung sein.

Direkt nach dem Starten der Funktion wird der Web-Browser geöffnet und das notwendige Hilfsprogramm "TeamViewerQS.exe" zur Herstellung einer Verbindung heruntergeladen. Nach abgeschlossenem Download des Programms, öffnen Sie den Windows-Explorer, navigieren Sie zu dem Download-Verzeichnis und starten durch Doppelklick das Hilfsprogramm.

- Ein Windows Dialog zur Benutzersteuerung ist mit Klick auf "Ja" zu bestätigen.

- Im nächsten Fenster akzeptieren Sie die Bedingungen und klicken Sie auf "Fortsetzen". Bei wiederholtem Start des Programms, kann es sein, dass dieses Fenster nicht angezeigt wird.

- Der Haftungsausschluss muss mit Klick auf "Ja" zugestimmt werden.

Jetzt wird das Verbindungsfenster mit "Ihre ID" und "Passwort" angezeigt. Die Information "Ihre ID" muss dem Verbindungspartner, z.B. durch ein Telefongespräch, übermittelt werden. Ohne diese Information kann keine Verbindung aufgebaut werden.

Hat der Partner die Verbindung aufgebaut, wird Ihr Bildschirm auf dem entfernten PCs angezeigt. Jetzt kann Ihr PC so von dem Verbindungspartner bedient werden, als wenn Sie es selbst tun. Ihr Bildschirm bleibt weiterhin aktiv und alle ausgeführten Aktionen können von Ihnen beobachtet werden.

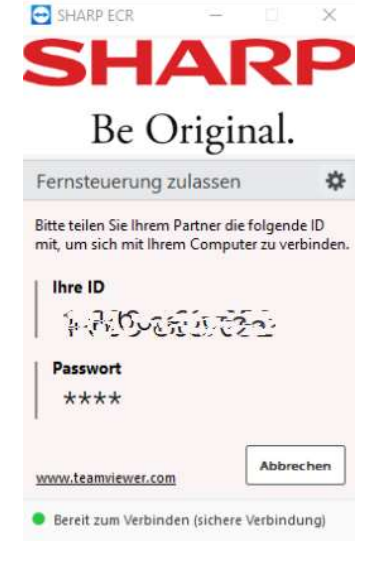

Um die Sitzung zu beenden, sind die Fenster zu schließen.

Anmerkung: Diese Funktion kann auch über Einstellung "Allgemein\Auswahl Aktions-Menü" als Schnellstart-Button dem Hauptfenster hinzugefügt werden.

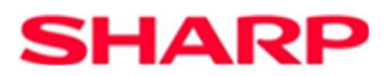

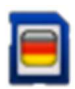

## 10. TSE Tools

Ab Programm-Version V2.3.0.0 können hier das TSE-Zertifikat oder die TAR Dateien einer TSE exportiert werden.

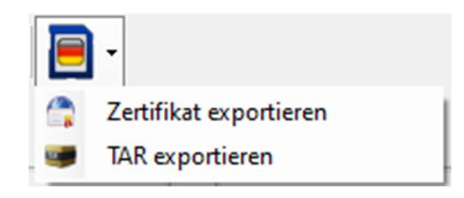

Bei Aufruf eines Menü-Punkts wird zur Eingabe des Laufwerksbuchstaben einer

eingelegten TSE aufgefordert. Konnte eine eingelegte TSE vom System erkannt werden, so ist der Laufwerksbuchstabe bereits voreingestellt und die Angabe braucht nur noch mit Enter bestätigt werden. Andernfalls geben Sie bitte den Laufwerksbuchstaben ein.

Im folgenden Dialog kann der Speicherort der zu exportierenden Daten angegeben werden. Auch wenn z.B. das Zertifikat auf der TSE gespeichert werden kann, sollte für die TAR-Daten ein anderer Speicherort gewählt werden, da diese Datenmenge sehr groß ist und nicht genügend freier Speicherplatz auf der TSE zur Verfügung steht. Auch ist in dem Namen der Zieldatei bereits die Seriennummer der TSE enthalten. Dies erleichtert eine Unterscheidung, wenn Daten mehrerer TSE's gespeichert werden.

Nach Bestätigung der Eingabe startet der Vorgang.

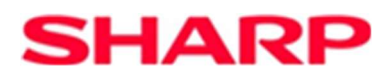

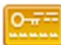

### 11. Lizenz

Beispiel-Ansicht des Lizenz-Fensters. Die Ansicht kann je nach Version variieren.

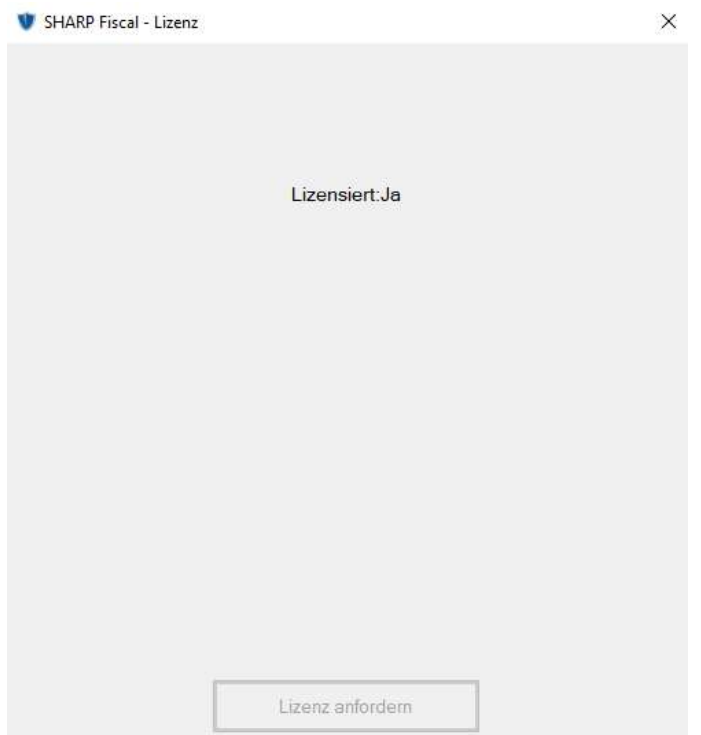

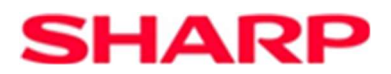

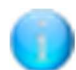

## 12. Info

Das Info-Fenster gibt weitere Informationen über die verwendete Programm-Version und System-Daten

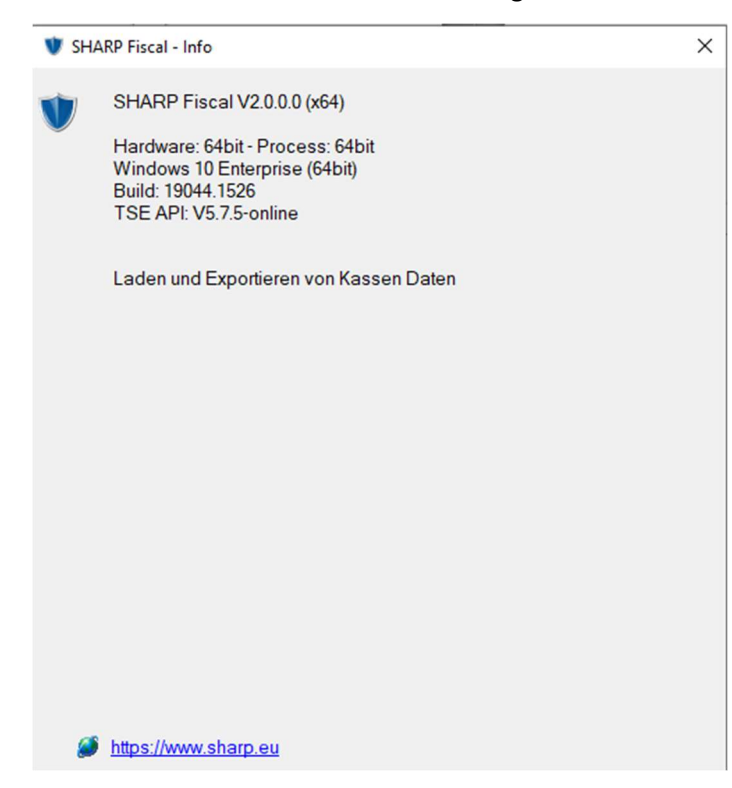

## SHARP

## 13. Wichtige Hinweise

### **TSE** entfernen

Um Datenverluste auf der Swissbit SD-Karte (TSE), sowie auch mögliche technische Schäden an der Swissbit SD-Karte (TSE), zu vermeiden, ist es wichtig, externe Hardwarekomponenten wie USB-Laufwerke und SD-Karten sicher zu entfernen. Vor dem Entnehmen der Swissbit SD-Karte (TSE) führen Sie unter Windows den Befehl "Hardware sicher entfernen und Medium auswerfen" aus. Erst danach entnehmen Sie die Swissbit SD-Karte (TSE).

### Datensicherung

Die Swissbit SD-Karte (TSE) verfügt über 8 GB Speicher. Dieser steht sowohl für den sicheren Fiskalspeicher zum Signieren der Fiskal-Transaktionen als auch für den frei nutzbaren Anwenderspeicher zur Verfügung. Auf der TSE werden die Daten des Elektronischen Journals (EJ-Daten) sowie (nach BSI TR-03153) die kryptografierten Daten (TAR-Dateien) gespeichert. Beide Datenarten müssen 10 Jahre aufbewahrt werden. Die abgesicherten Daten respektive die daraus zu erstellenden DSFinV-K Daten müssen zu jedem Zeitpunkt für das Finanzamt zur Verfügung stehen. Auch wenn es keine gesetzliche Vorschrift gibt, die Daten zusätzlich auf ein anderes Speichermedium zu sichern, ist es empfehlenswert dies zu tun, um bei einem eventuellen Datenverlust, sei es durch Verlust der TSE oder einem technischem defekt der TSE, die Daten auf Aufforderung zur Verfügung stellen zu können.

Hierfür haben wir bereits mehrere Möglichkeiten in einem Dokument beschrieben, welches frei von der SHARP Web-Seite aus dem Internet geladen werden kann.

Bei Nutzung des SHARP Fiscal Programms gibt es eine weitere, einfachere Möglichkeit, die wir Ihnen hier gern beschreiben.

Wenn Sie die Funktion "Datenträgerüberlassung (DSFinV-K) erzeugen" ausführen, werden alle notwendigen Daten auf einen frei wählbaren Speicherort geschrieben. Stellen Sie sicher das folgende Einstellungen aktiviert sind.

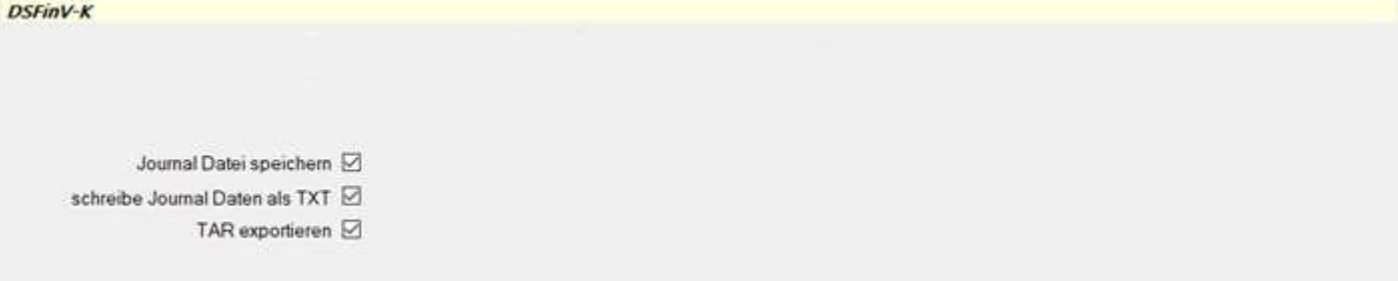

Mit "Journal Datei speichern" wird das zur Erstellung der DSFinV-K Daten ausgewählte elektronische Journal Verzeichnis mit als komprimierte zip Datei in das Ziel-Verzeichnis geschrieben.

Durch "schreibe Journal Daten als TXT", wird das elektronische Journal zusätzlich als Text-Datei (.txt) während dem Export nach DSFinV-K in das Ziel-Verzeichnis geschrieben. Dies Einstellung ist optional und nicht für eine Datensicherung notwendig.

Um auch die entschlüsselten TAR Daten als TAR-Datei in dem Ziel-Verzeichnis zu erhalten muss die Auswahl "TAR exportieren" aktiviert sein.

Somit erhalten Sie eine umfängliche Sicherung aller Notwendigen Daten. Wird dies z.B. mit den Daten nach einem monatlich Nullstellungsbericht (Z2) durchgeführt, so liegen die Daten von Beginn der Aufzeichnung mit dieser TSE bis zum letzten Monat vor. Entsprechend Ihrer persönlichen Backup-Strategie können ältere Sicherungen gelöscht werden, um z.B. nur die letzten drei Monate an Sicherungen zu behalten.

Anmerkung: Ein Kopieren der Daten, speziell der TAR Daten auf eine andere TSE ist nicht möglich. Aufgrund des zur Verfügung stehenden freien Speicherplatzes auf der TSE, sollten grundsätzlich keine anderen Dateien z.B. per PC auf die TSE kopiert werden.

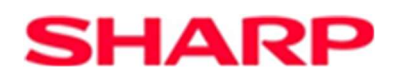

## 14. Versions-Historie

### Version V2.4.3.9

- Nach dem Editieren der USt-Sätze in den Stammdaten, wurden die Einträge mit einer geänderten ID gespeichert. Dies hatte zur Folge, dass bei dem Erstellen der DSFinV-K Daten die Fehlermeldung "Nicht alle Stammdaten wurden gesetzt. Bitte Einstellungen vornehmen." gezeigt wurde. Ab dieser Version wird die ID beim Speichern der USt-Sätze nicht mehr geändert.
- Bei einem Restore von einem Backup mit vielen kleinen Dateien, sah es so aus als wenn die Wiederherstellung "eingefroren" ist (keine Aktualisierung der Anzeige). Dies wurde korrigiert.
- Wurde beim Erstellen der Datenträgerüberlassung eine neue TSE, die noch nicht in den TSE-Stammdaten vorhanden ist, gefunden, so konnten die bereits "eingelesenen" TSE-Information nicht durch zweimaligen Einfach-Klick in die TSE-Stammdaten übernommen werden, wenn noch keine TSE in den Stammdaten vorhanden war. Dies ist korrigiert.

### Version V2.4.3.8

 Ist in den TSE Stammdaten noch keine TSE aufgenommen gewesen, so funktionierte der Doppel-Klick in das Seriennummernfeld zum automatischen Einlesen der TSE Informationen nicht. Dies ist korrigiert.

### Version V2.4.3.7

 DSFinV-K Version 2.4 mit aufgenommen. Auszug aus der Digitale Schnittstelle der Finanzverwaltung für Kassensysteme (DSFinV-K), hier Anwendungsregelung: >>>

Die DSFinV-K in der Version 2.3 ist für Aufzeichnungen, die ab dem 1. Juli 2022 erfolgen, anzuwenden. Die Version 2.3 kann auch schon vor dem 1. Juli 2022 angewendet werden. Die DSFinV-K in der Version 2.4 beinhaltet redaktionelle Änderungen und Anpassungen an die Neufassung des AEAO zu § 146a ab dem 1. Januar 2024. Inhaltliche Änderungen zur Version 2.3 erfolgten nicht. Deshalb ist eine Anwendung der DSFinV-K in der Version 2.3 ausreichend und Systeme müssen nicht an die Fassung 2.4 angepasst werden.  $<<$ 

Obwohl die DSFinV-K in der Version 2.3 ausreichend ist, kann über Einstellungen zwischen der Version 2.4 und 2.3 ausgewählt werden.

- Musste für die DSFinV-K Erstellung aufgrund einer sehr großen Datenmenge das Einlesen und Auswerten in mehreren Durchläufen erfolgen, konnte der Vorgang mit der Meldung "Keine Buchungen mit einer TSE Zuordnung gefunden." abgebrochen werden.
- Buchungseinträge mit fehlerhaftem Bonkopf (z.B. Kassen-Seriennummer fehlt) verhinderten das Einlesen der Daten. Mit dieser Version erscheint eine Meldung, die EJ Daten werden aber weiter eingelesen.
- Neue Funktion mit der die Artikel-Verkäufe in tabellarische Form angezeigt werden. Siehe Kapitel "Artikel Grid Ansicht".

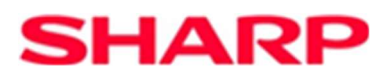

Version V2.3.3.6

- Programmablauf optimiert.
- Backup / Restore -Funktionen erweitert.

### Version V2.3.2.5

Beim Einlesen/Konvertieren von EJ-Daten, konnte ein Fehler auftreten, wenn Set-PLUs storniert wurden.

Version V2.3.2.4

- Ablauf der Backup / Restore -Funktionen optimiert.
- Bei einem Backup wird jetzt auch die TAR-Datei von der TSE mitgesichert. Anmerkung: Backup's von der Version V2.3.2.3 sind nicht kompatibel mit der Version V2.3.2.4 und können daher nicht für die Datenträgerüberlassung genutzt werden.
- Wenn ein fehlerhafter Bon am Ende einer EJ-Datei stand, konnte eine Fehler-Ausnahme (Exception) erzeugt werden und das Programm wurde abgebrochen.

Version V2.3.2.3

 Unter gewissen Bedingungen, wie z.B. ROM-Version, Modell, Anzahl der gebuchten Artikel und ob es sich bei der Buchung um ein Zwischensummen-Storno handelt, wurde ein Fehler (LineData Zeilenanzahl falsch) beim Auswerten der elektronischen Journal-Daten angezeigt. Dies wurde korrigiert.